# **'My ESB' User Guide ESOL Centres**

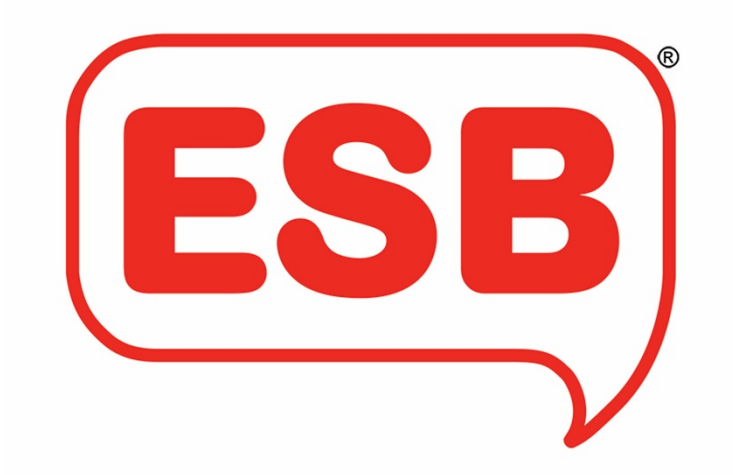

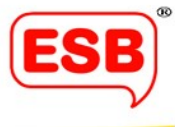

## Contents

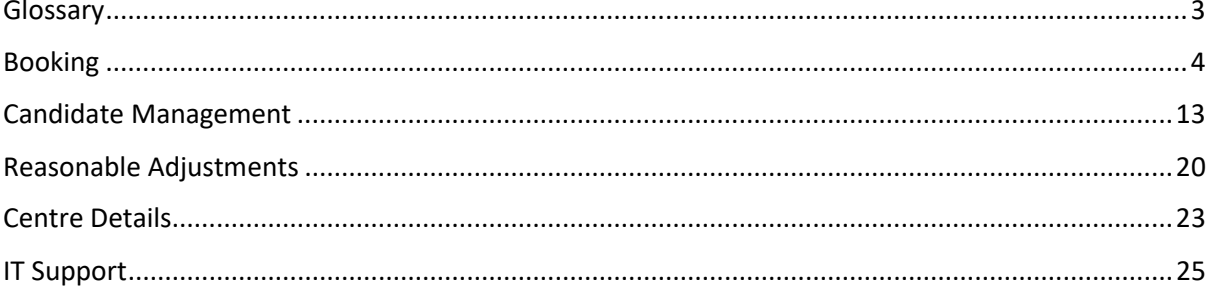

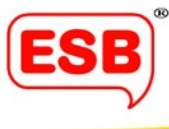

## <span id="page-2-0"></span>Glossary

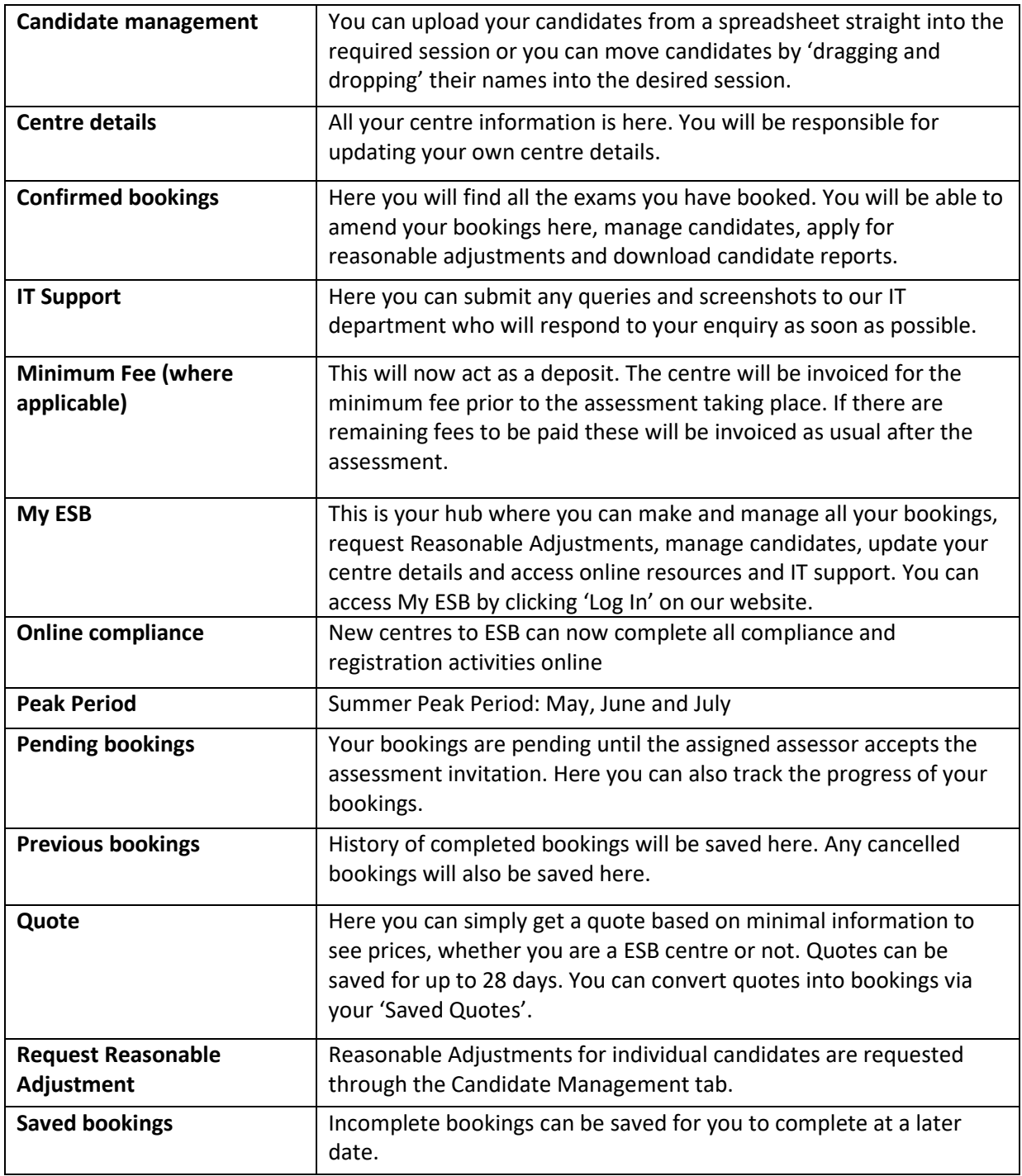

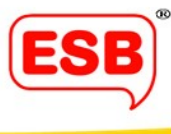

## <span id="page-3-0"></span>Booking

We've simplified the way you book assessments with us.

My ESB is designed to be intuitive, so that the process is easy to follow and fuss-free. However, we have put together some step-by-step diagrams to introduce you to the new way of booking.

**1. You can access My ESB by clicking 'Log in' on the top-right of our website.**

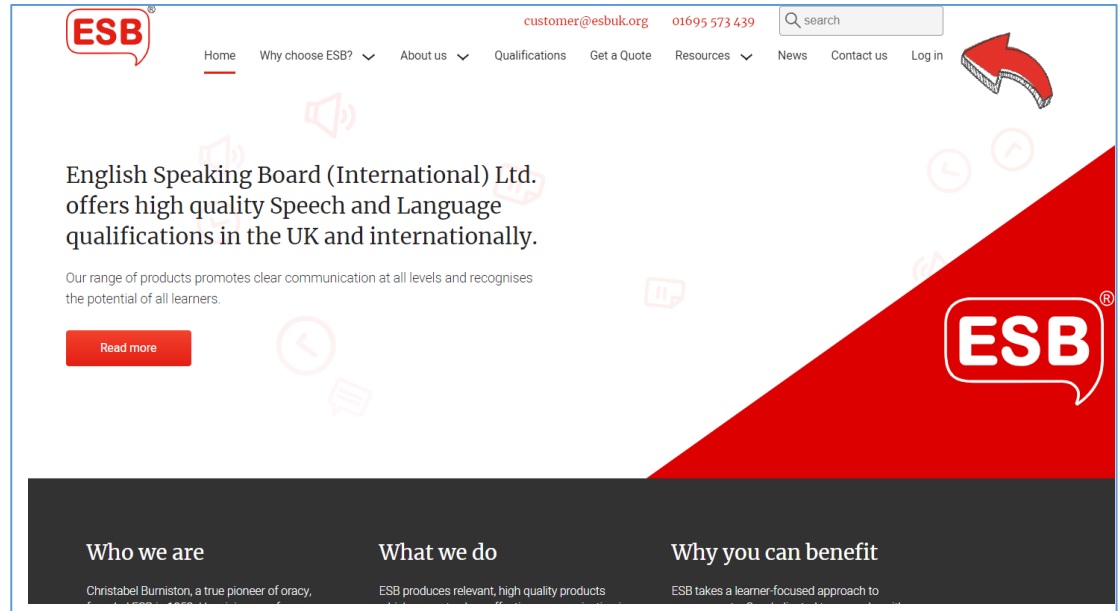

### **Log into My ESB by entering your ESB email address and password.**

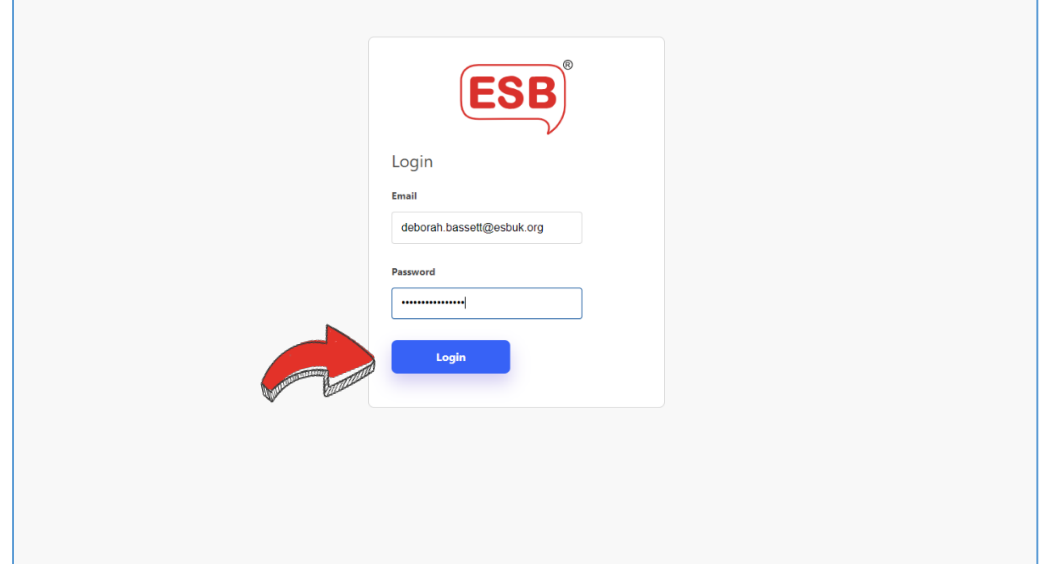

**Welcome to My ESB. This is your hub where you can make and manage all your bookings, request Reasonable Adjustments, manage candidates, update your centre details and access online resources and IT support.**

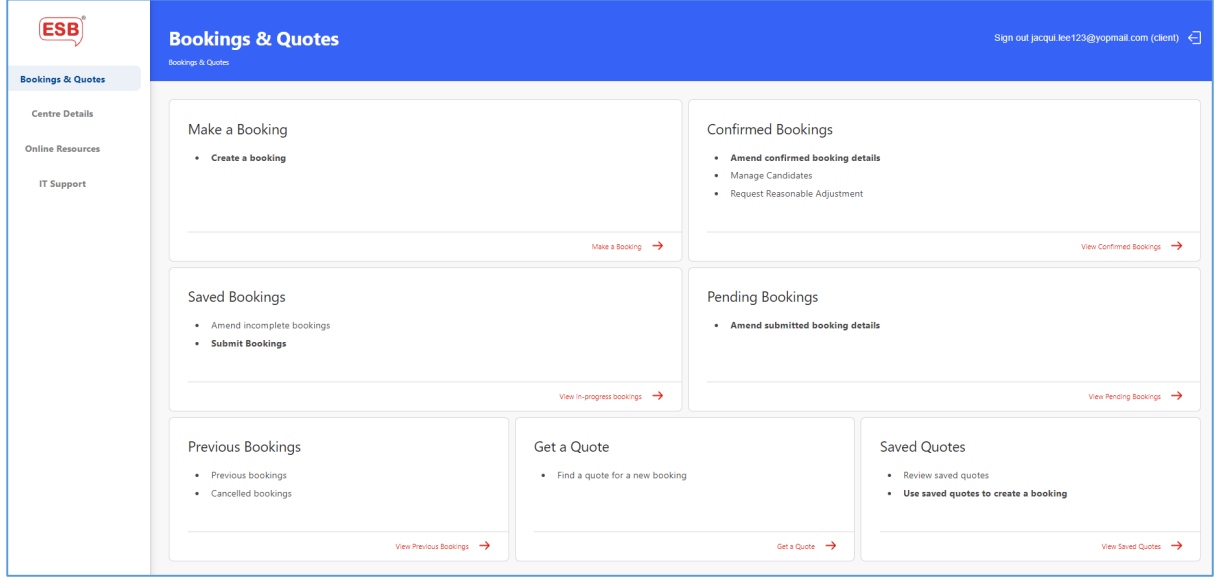

*This is what your 'My ESB' hub will look like.*

**2. Click on the segment called 'Make a Booking'.** 

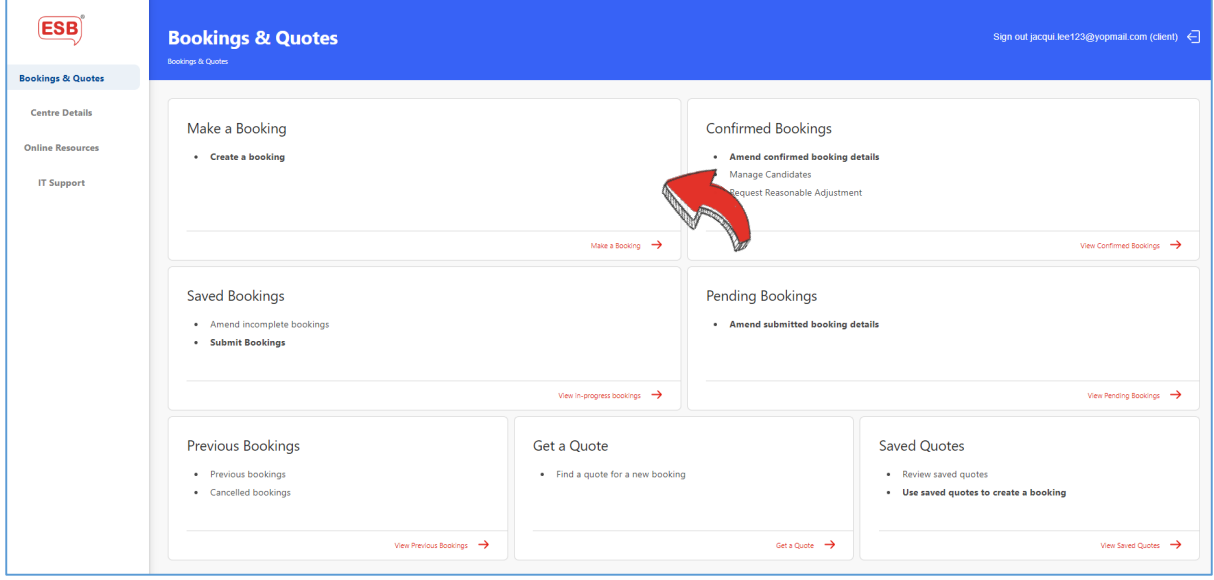

**This will take you to the filter questions.** 

**3. To narrow down the list of qualifications you would like to book, please click the skills you want your learners to improve on the left-hand side.**

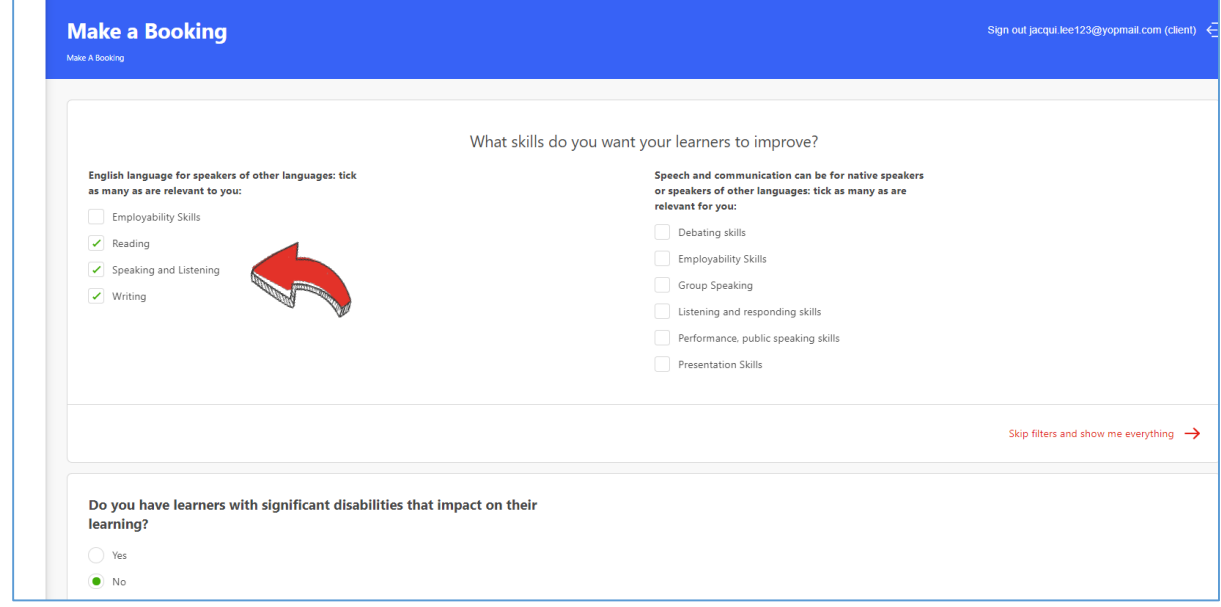

**4. Once you have answered some of the filter questions, click 'Next' at the bottom.**

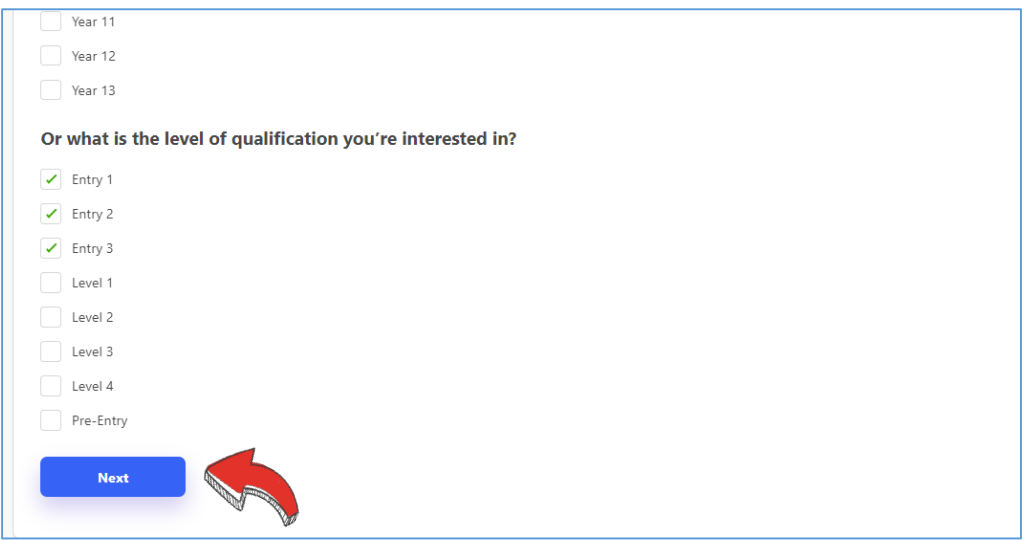

**5. Select the qualification(s) you would like to book to add it to your 'basket'.**

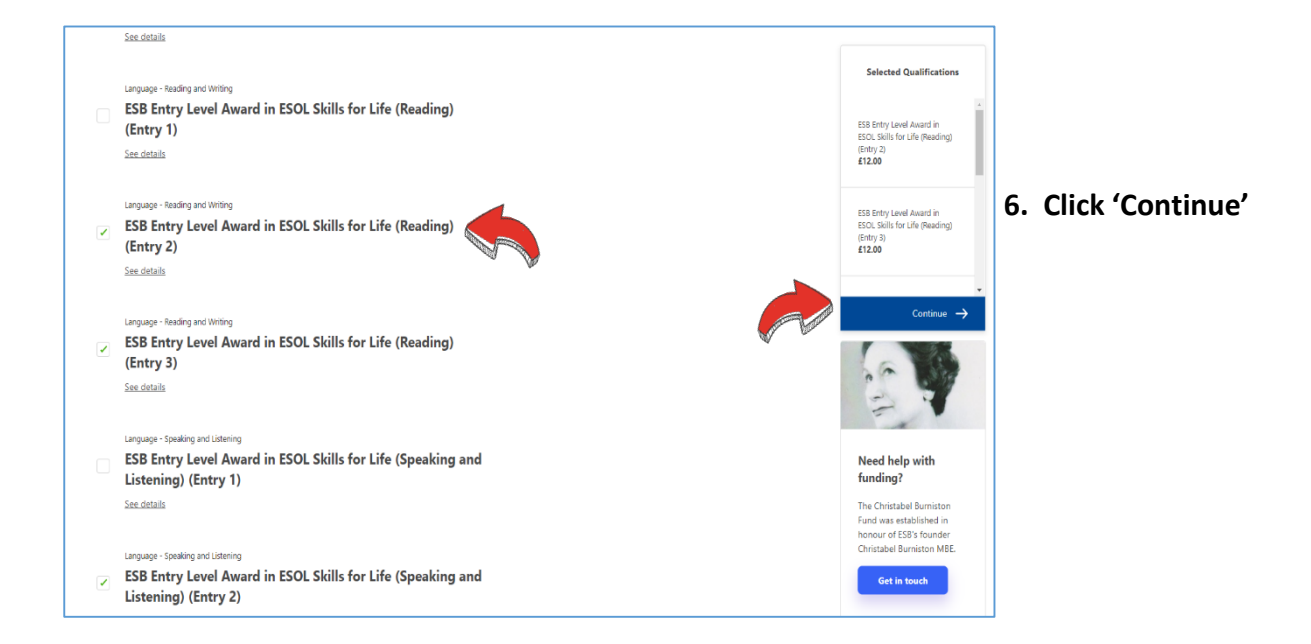

**7. Select your assessment venue from the drop-down menu and click 'Next'.**

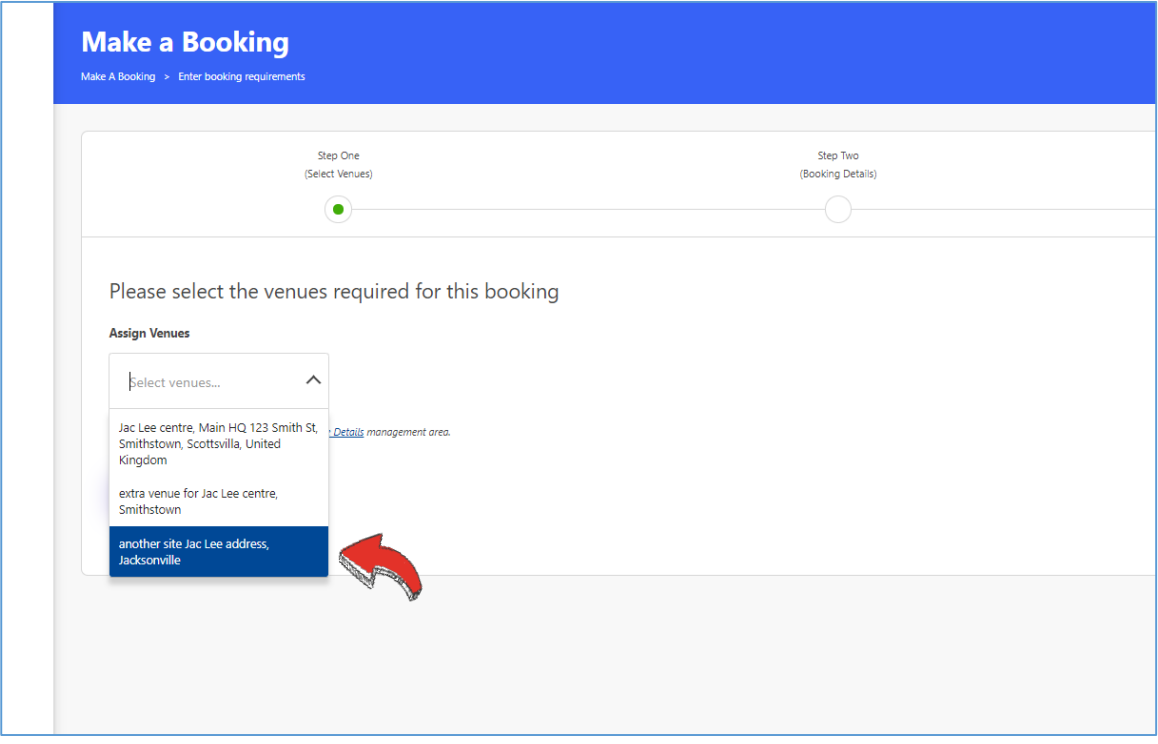

**8. To begin creating a session for your selected qualification, click 'Add Session'**

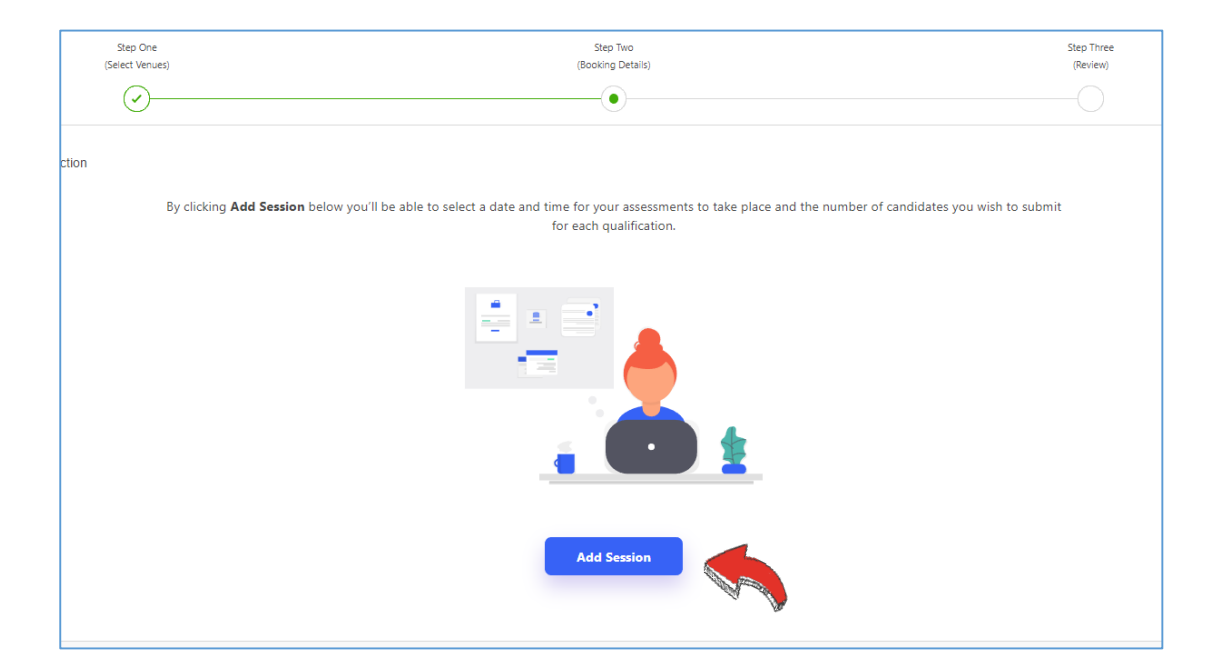

**9. If you only want to book one qualification, simply select a time and date from the mini calendar, tick your qualification and click 'Add Session'.** 

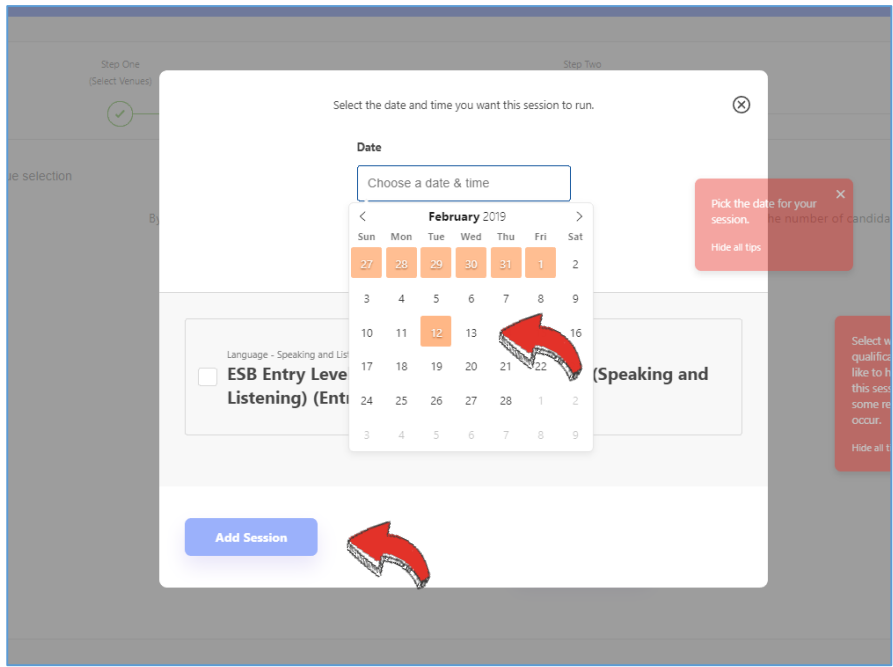

**Please note that we have a 28-day minimum booking period for Speaking & Listening assessments and a two-day minimum booking period for Reading and Writing assessments, so these dates will appear as amber during non-peak periods, and red in peak periods.** 

**10. Please note that you will not be able to enter different modes (eg. Reading and Speaking & Listening) into the same session, as a new assessor or marker must be assigned for each mode.** 

**You can, however, select multiple levels of the same mode to be in one session, as shown below.**

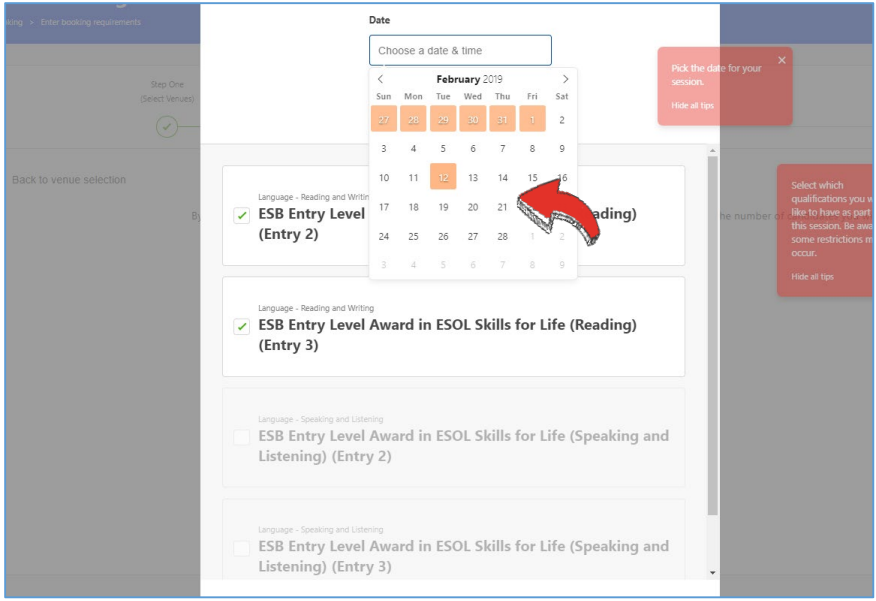

**Select a time and date using the mini calendar, and click 'Add Session'.**

**11. To continue adding sessions, click 'Add Session' and follow Step 10 for your remaining qualifications.** 

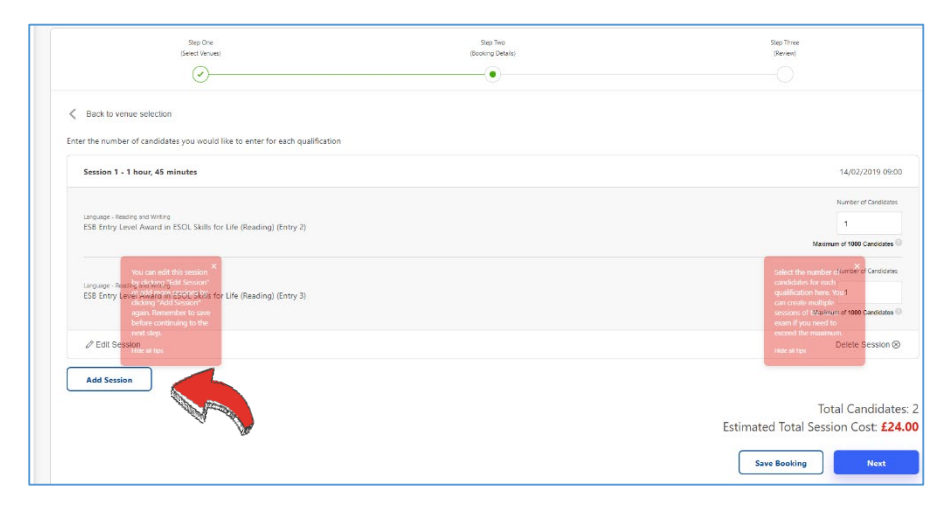

**12. Enter your desired number of candidates for each qualification in the box provided. It will give you the maximum number of candidates you can enter for each assessment.**

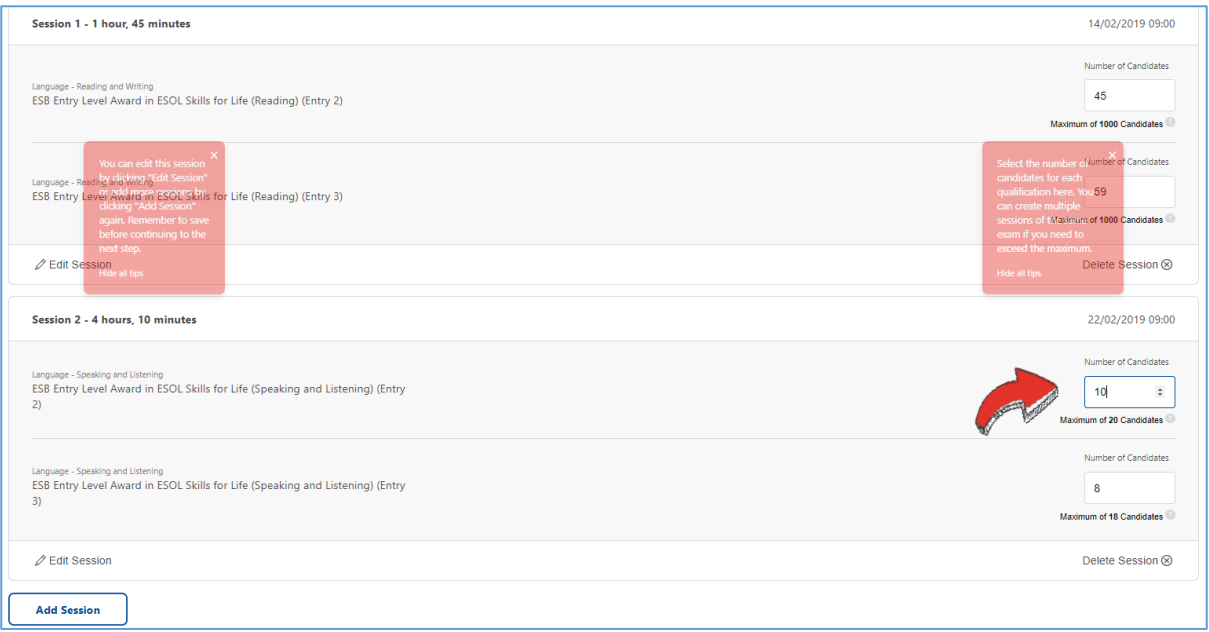

**TOP TIP: If you would like more than one of the same qualification to be assessed in one day, My ESB will automatically split your sessions into sub-sessions if you exceed the maximum number of candidates and select the option to 'Assess the exam all in one day', as shown below:** 

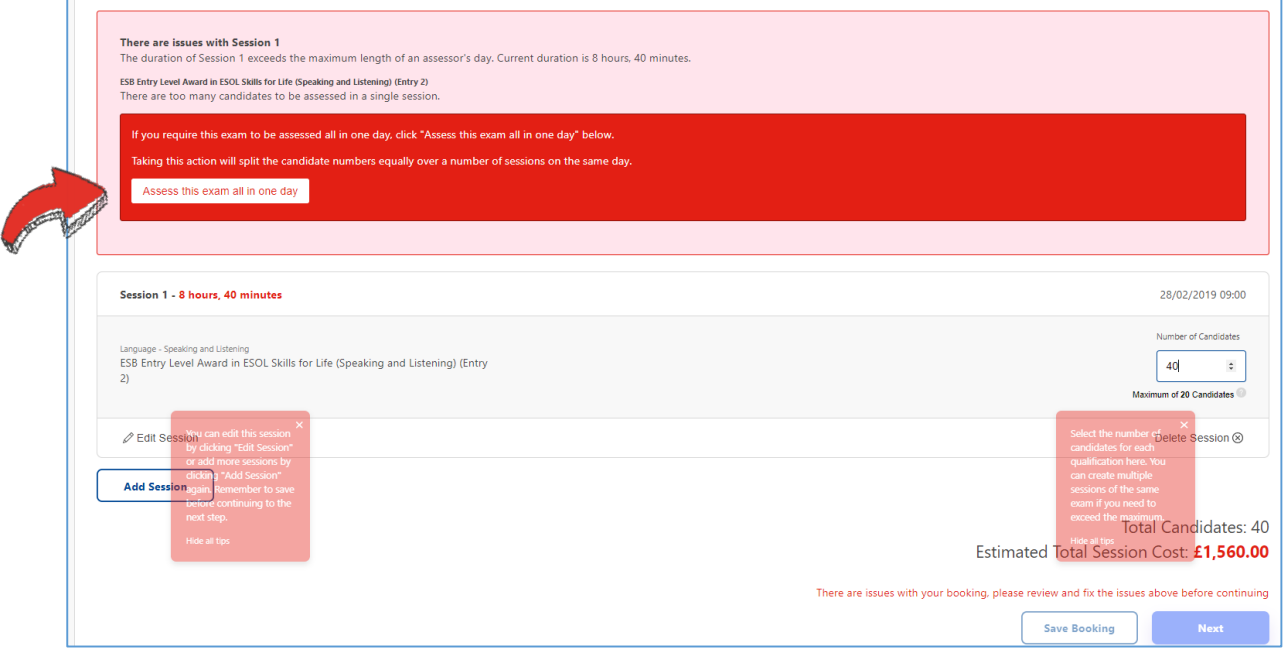

**13. Inputting your candidate numbers will automatically change your estimated total cost shown at the bottom right of your screen.** 

**Click 'Next' to proceed with your booking, or 'Save' it to confirm the booking at a later date.** 

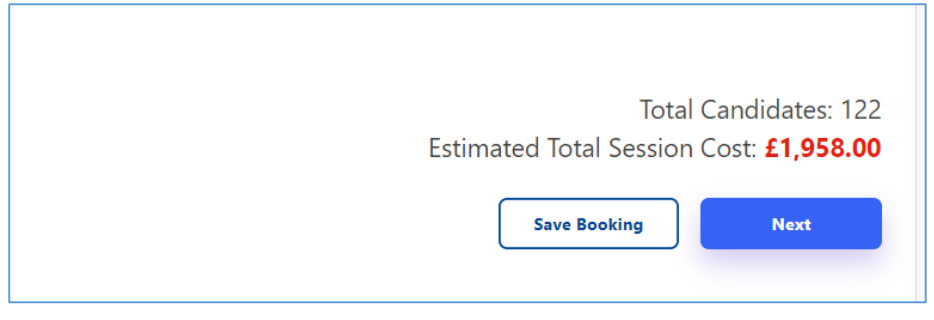

**14. You will then be asked to review your booking details, before clicking to confirm that you have read the Terms & Conditions and you understand that your total cost is subject to change if alterations are made to the booking.** 

**Once you are happy, click 'Make Booking' to submit your booking.**

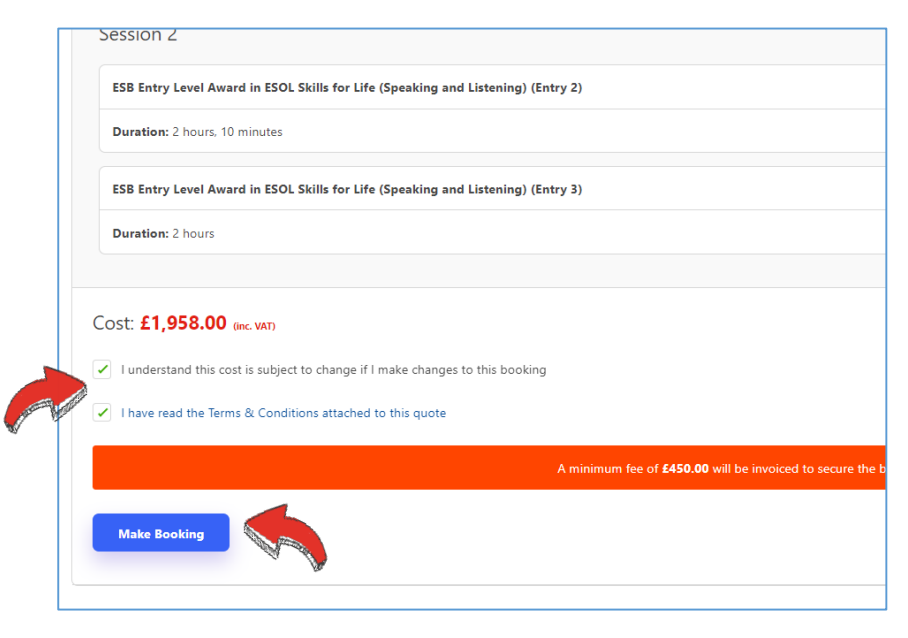

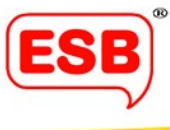

#### **15. Your booking has been submitted is now Pending.**

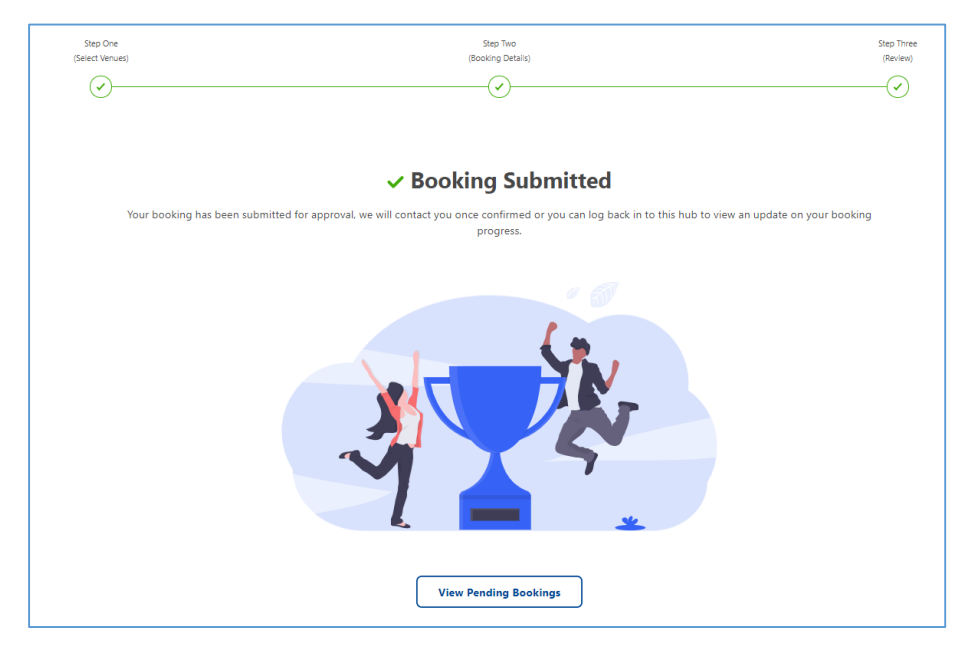

**Once an assessor or marker has been assigned to the sessions, you will receive a notification that the booking has been confirmed. You can then begin managing your candidates and request Reasonable Adjustments in 'Confirmed Bookings'.**

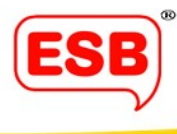

# <span id="page-12-0"></span>Candidate Management

This is where you can upload and move your candidates into sessions. We've tried to make this part of the process as simple and quick as possible by using a 'drag and drop' system.

**1. To manage your candidates in a confirmed booking, log into your My ESB hub and click on the segment called 'Confirmed Bookings'.**

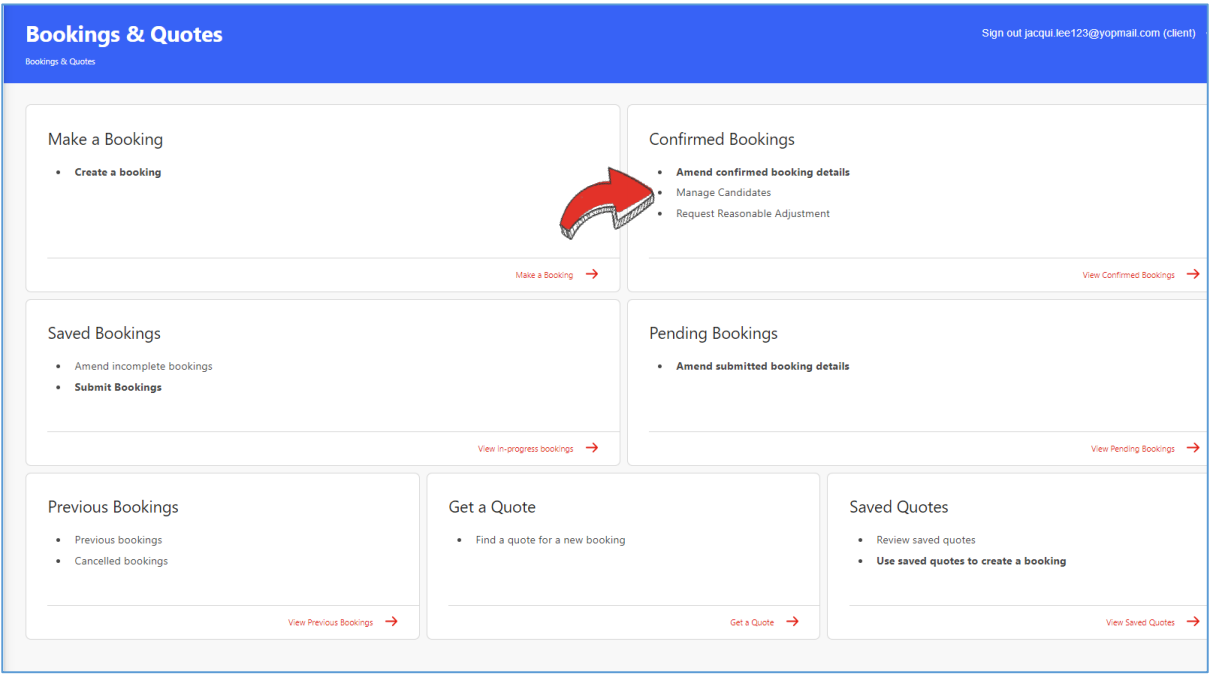

**2. Find which booking you would like to manage candidates for and click the 'Manage Candidates' button.**

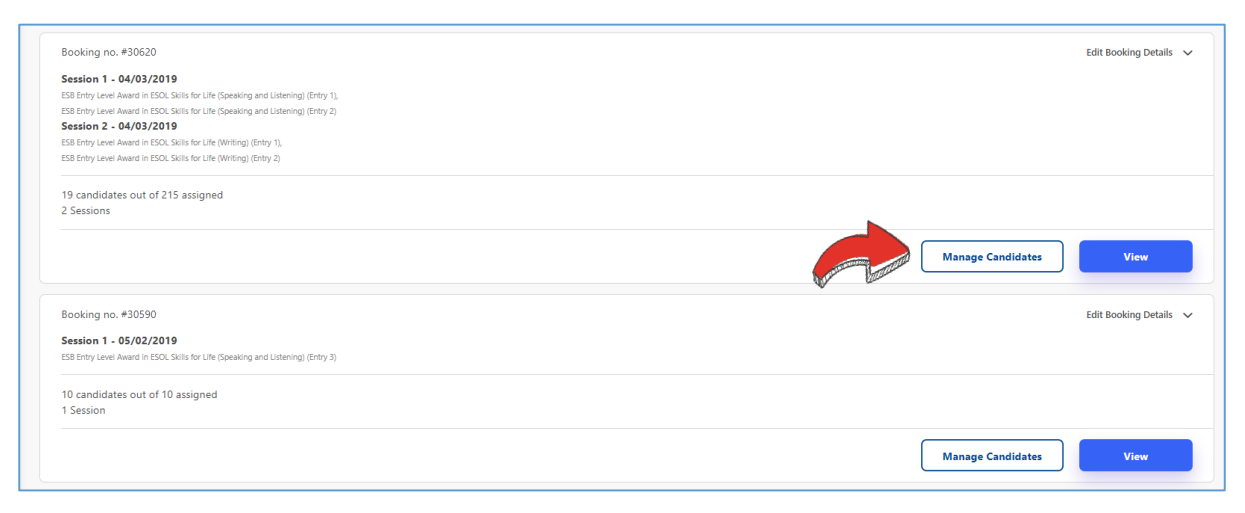

**3. Here you will find all information related to the booking, including the session dates and times, assigned assessors and available reports (these will only be visible once the assessor has uploaded them).** 

**Click 'Edit Booking Details' in the top-right corner of your screen.** 

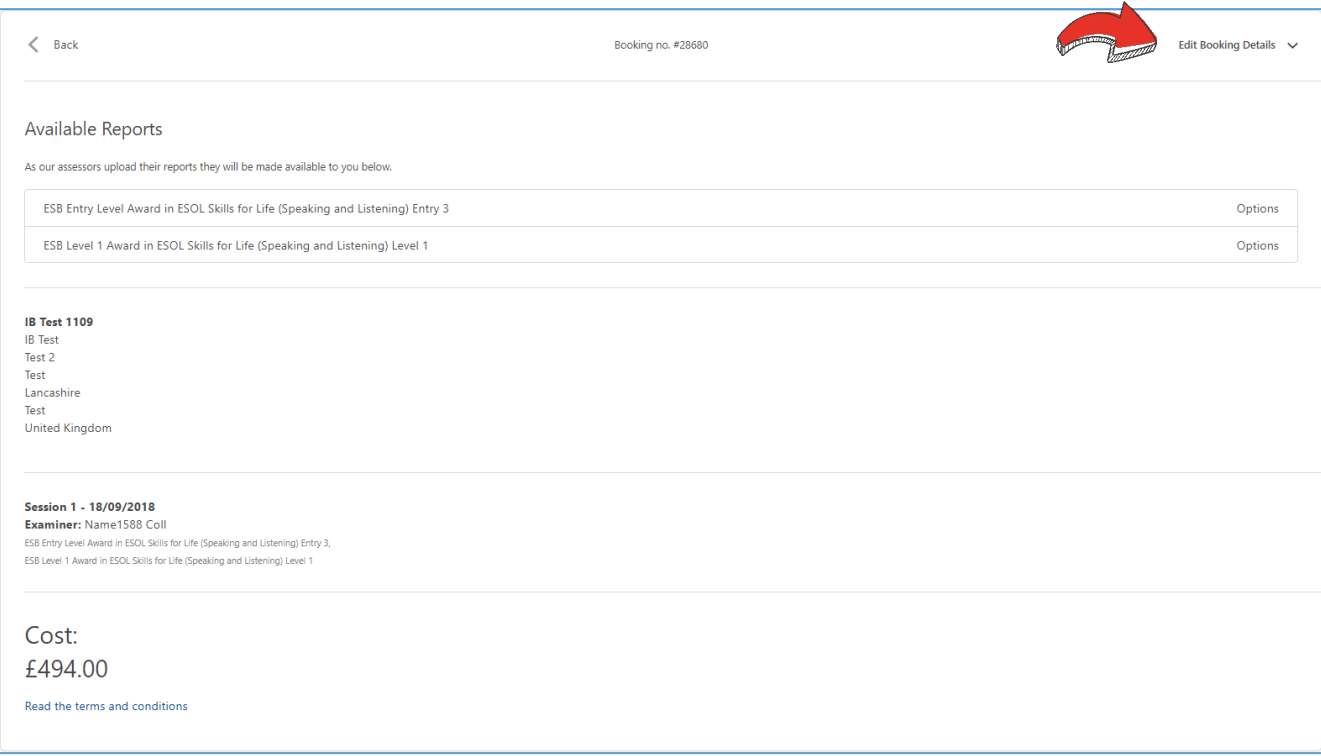

**4. From the drop-down menu, select 'Candidate Management'.**

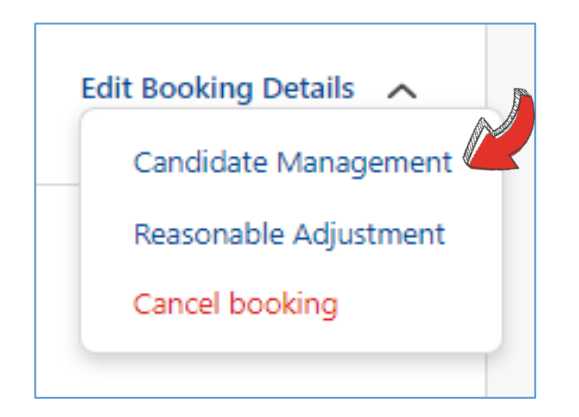

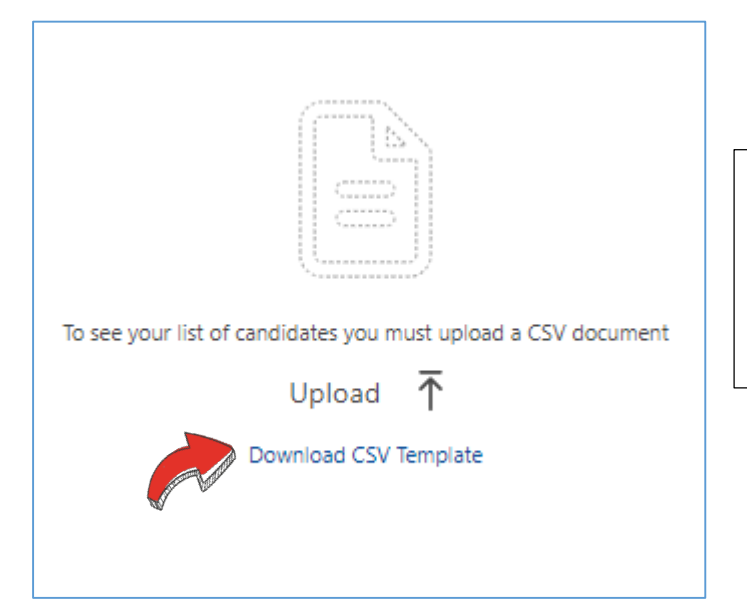

**5. If the screen on the left appears, this means that no candidates have been submitted to the booking yet. In order to do this, please 'Download CSV Template' and open the Excel worksheet after it downloads.**

**6. When you open the Downloaded CSV Template, you will see an example of how to input your candidate details.**

**Please enter the names of all of the candidates who you wish to be entered into this booking by following the same format as the example shown below (the spreadsheet is case-sensitive).** 

**You can enter all candidates for multiple sessions within the booking, or create separate candidate files for each session.** 

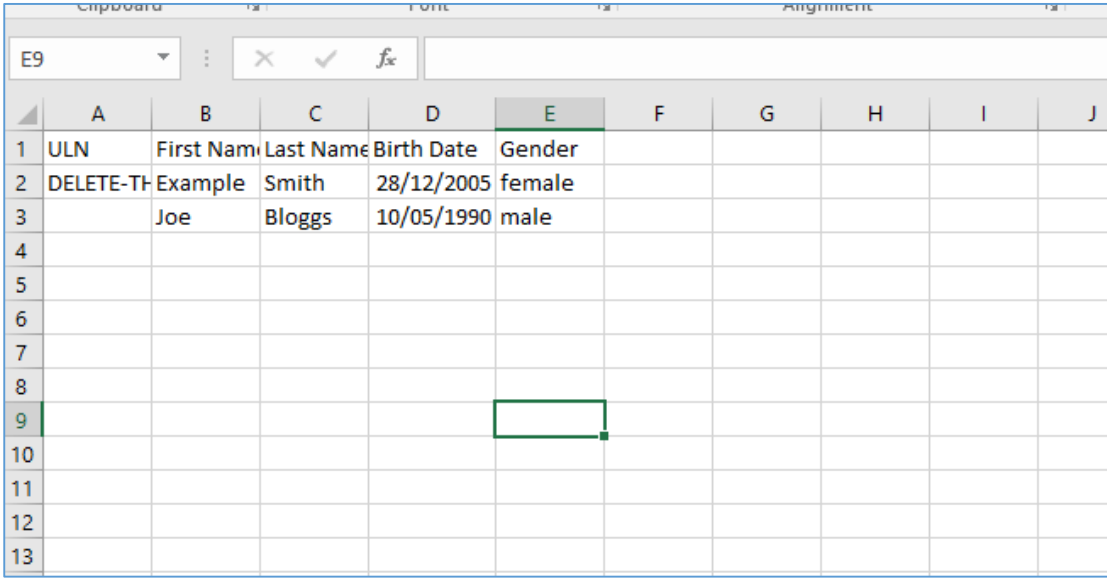

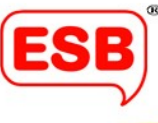

**Save your list of candidate names (in its original CSV format). To upload it, please return to Step 5 and click 'Upload'.**

**TOP TIP: Remember to delete the example row before saving your spreadsheet of candidate names.**

**7. It is now much easier to place candidates into assessment sessions. You can either upload all your candidates for all sessions at once and move them afterwards, or you can upload the candidate names straight into a specific session, by selecting the desired session from the drop-down menu, as shown below:**

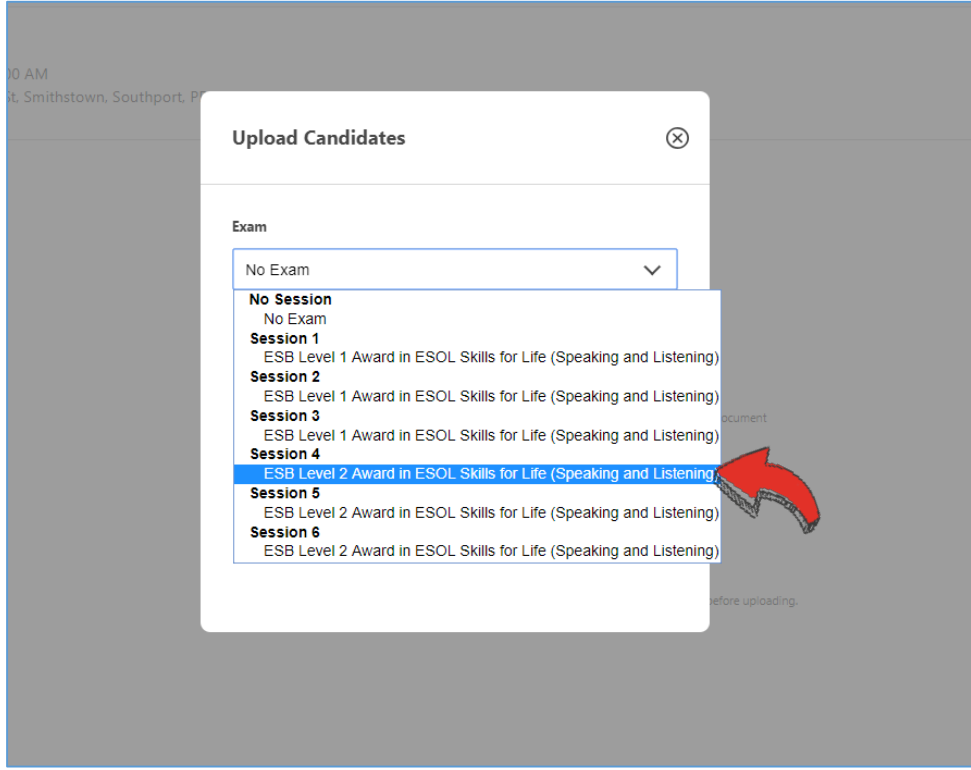

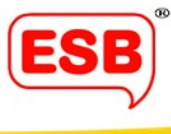

#### **If you did not upload your candidates to a session, your My ESB hub will look like this:**

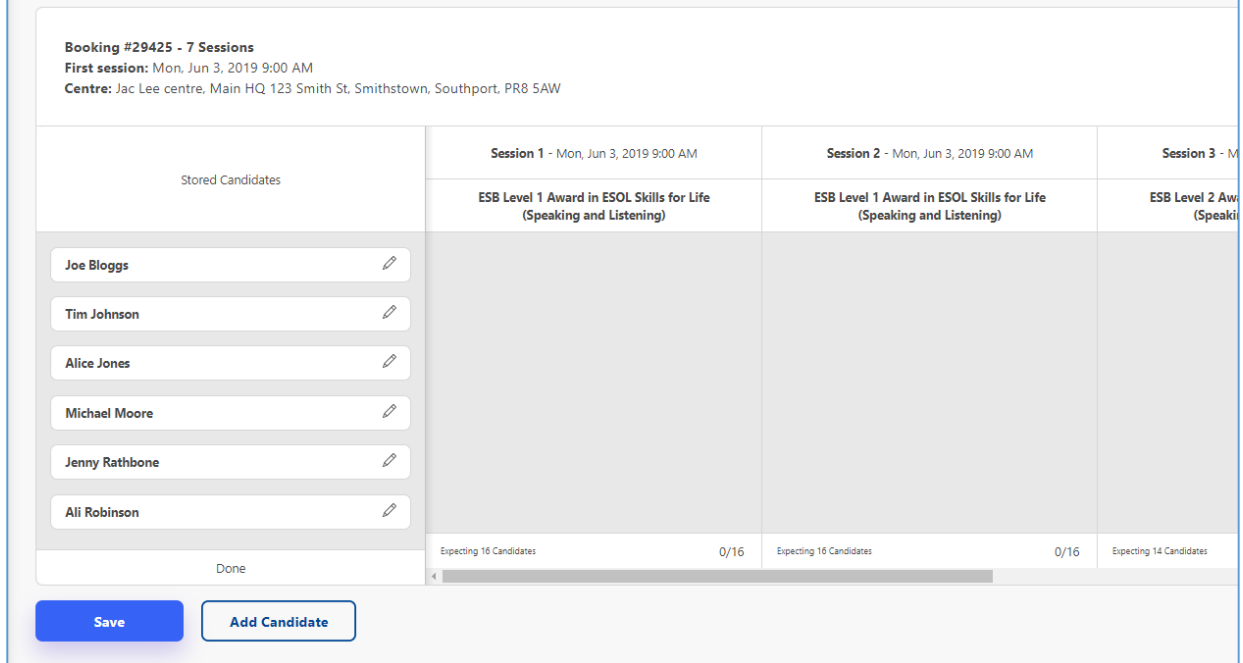

**8. To move candidates into the session you want, simply hover your mouse cursor over the candidate's name on the left, then click and drag to drop them into the desired session.** 

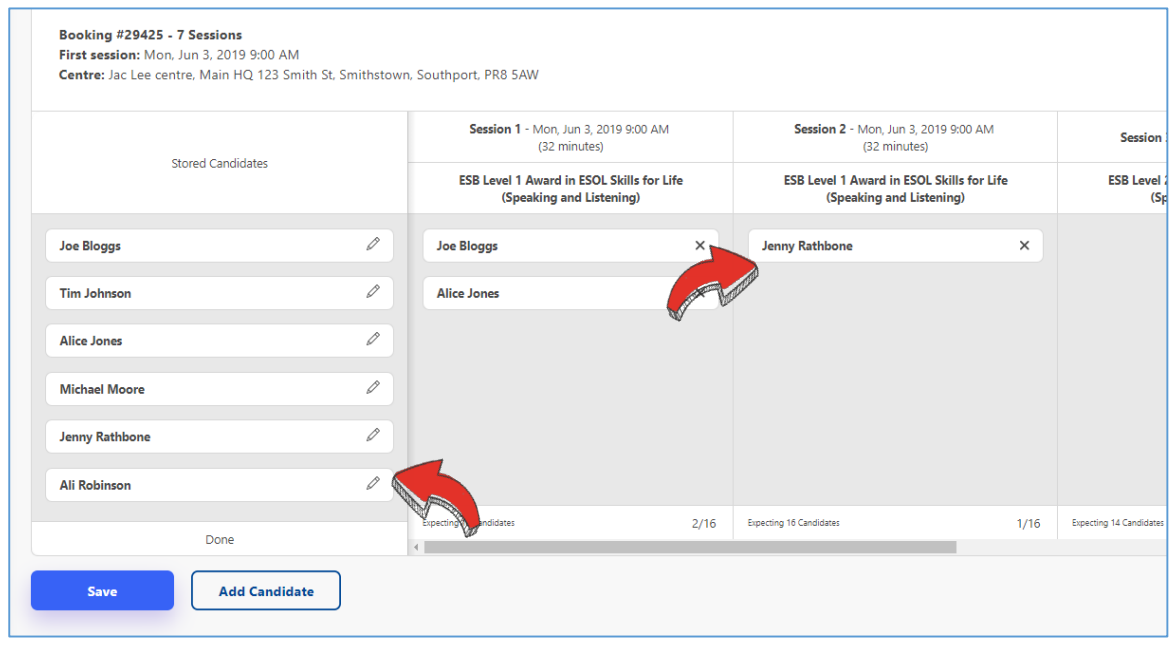

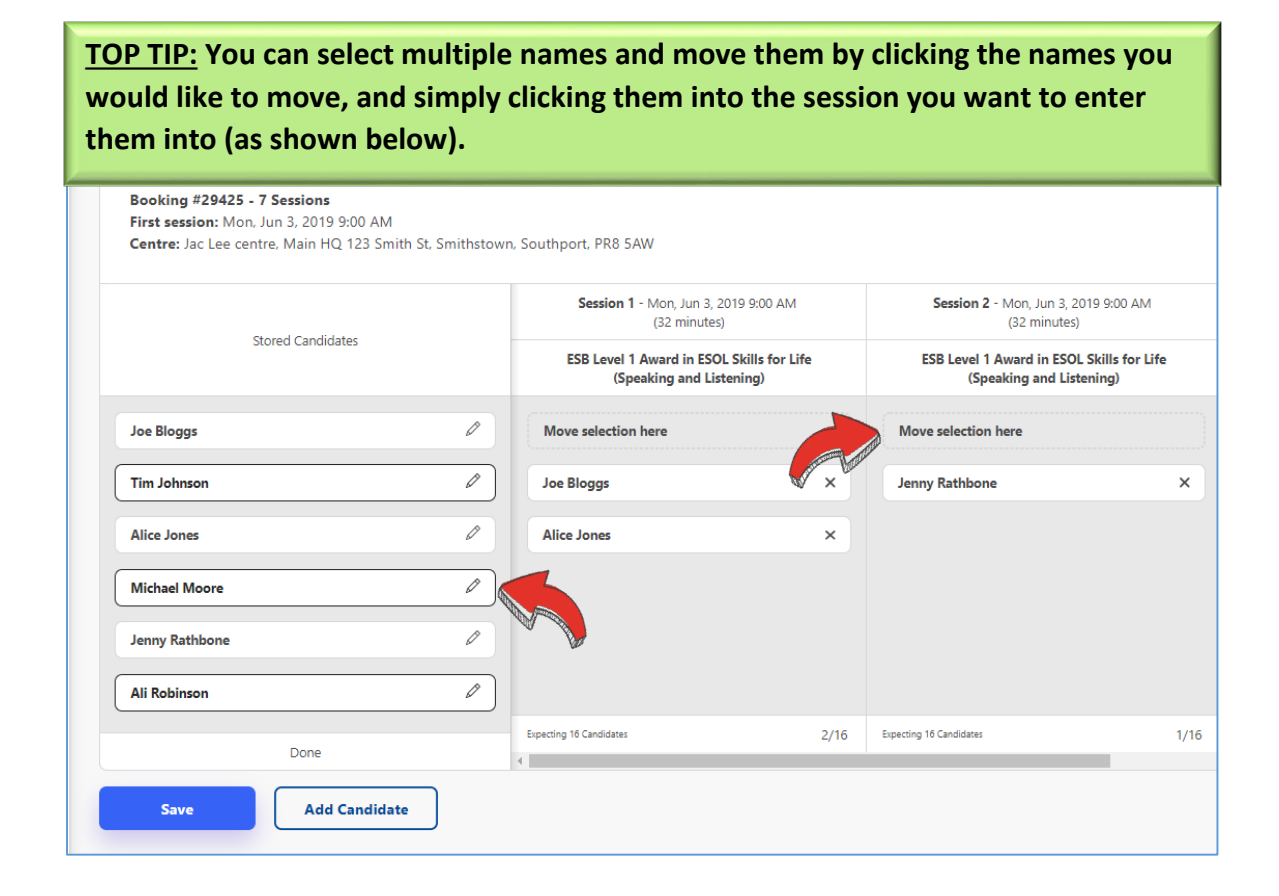

Remember that each assessment session will have a **maximum number of candidates**. This is determined by the type of assessment that you have booked and how many assessors have been confirmed to take the booking. You will not be able to add more candidates to the booking than the maximum number allocates, as shown below:

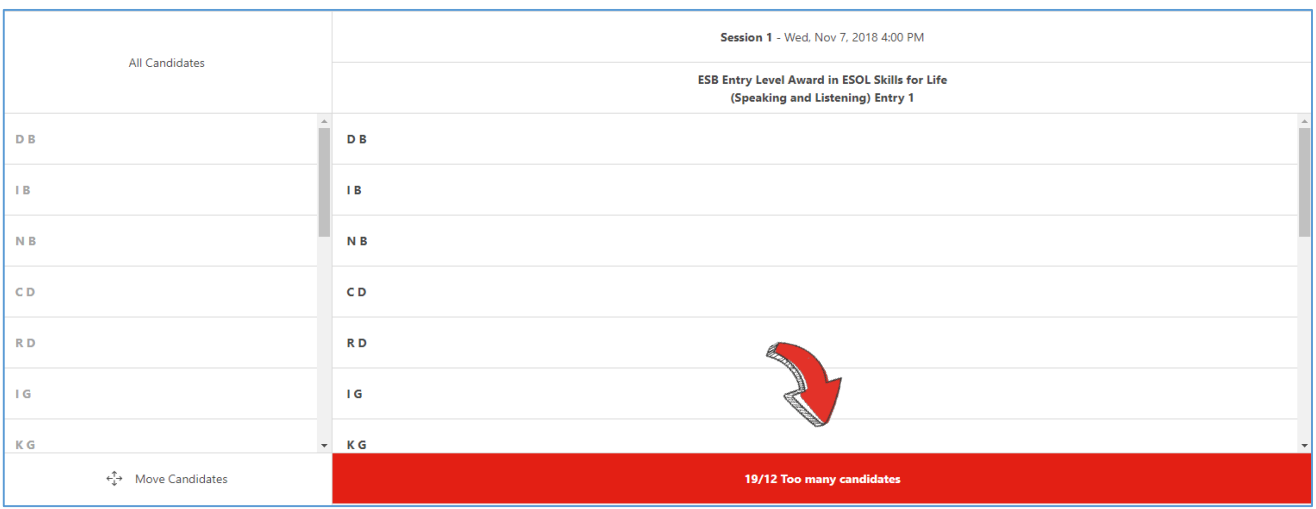

**9. You can edit individual candidates by clicking on the pencil icon next to their names to bring up editable fields for each candidate. You can also add candidates by clicking the option at the bottom of your screen.**

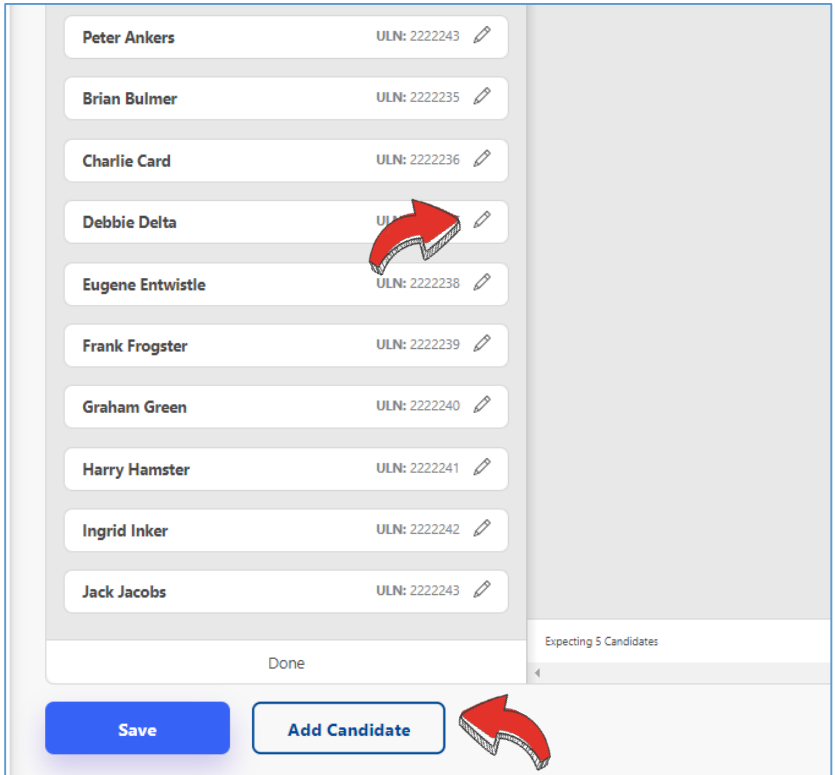

<span id="page-19-0"></span>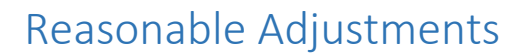

**1. To apply for a Reasonable Adjustment for one or more of your candidates, log in to your My ESB hub and click on the segment called 'Confirmed Bookings'.**

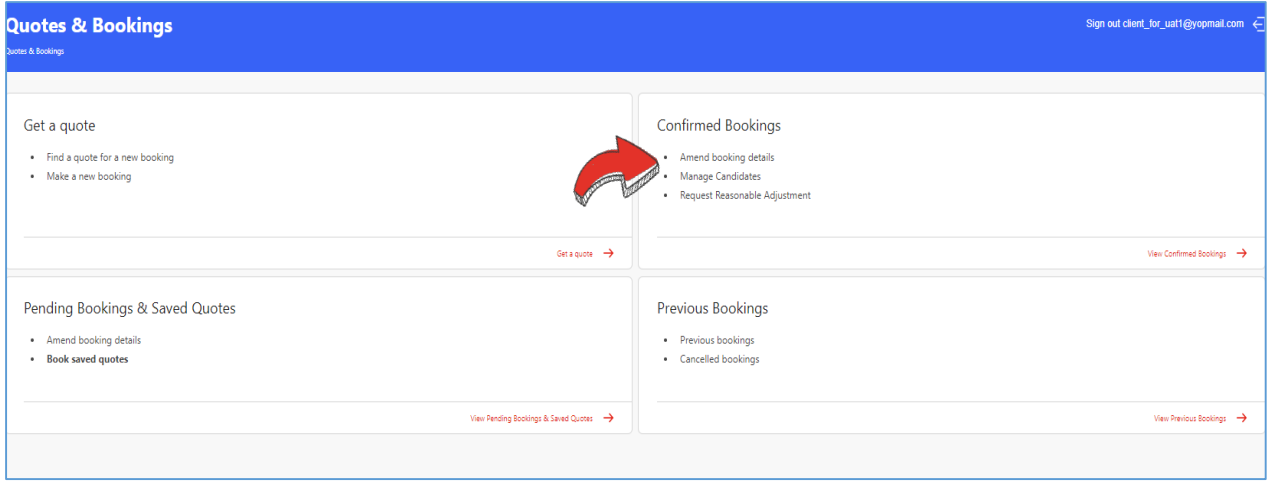

**2. Select the booking in which you would like to apply a Reasonable Adjustment and click 'View' to open up the booking details.**

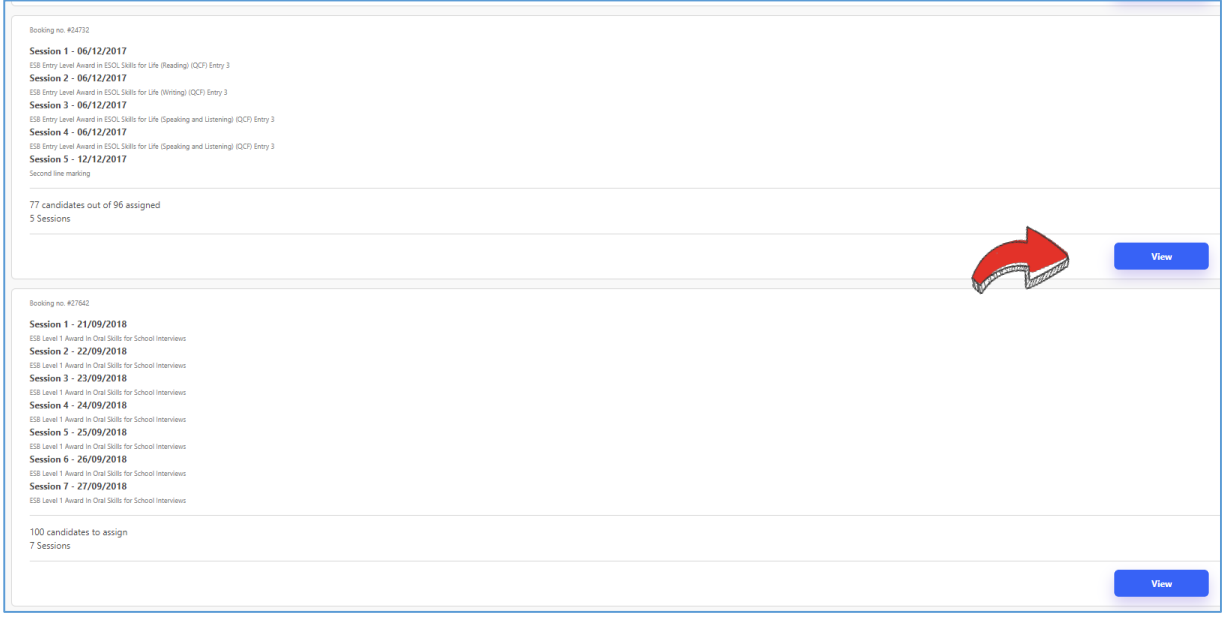

**3. Here you will find all information related to the booking, including the session dates and times, assigned assessors and available reports (these will only be visible once the assessor has uploaded them).**

**Click 'Edit Booking Details' in the top-right corner of your screen.**

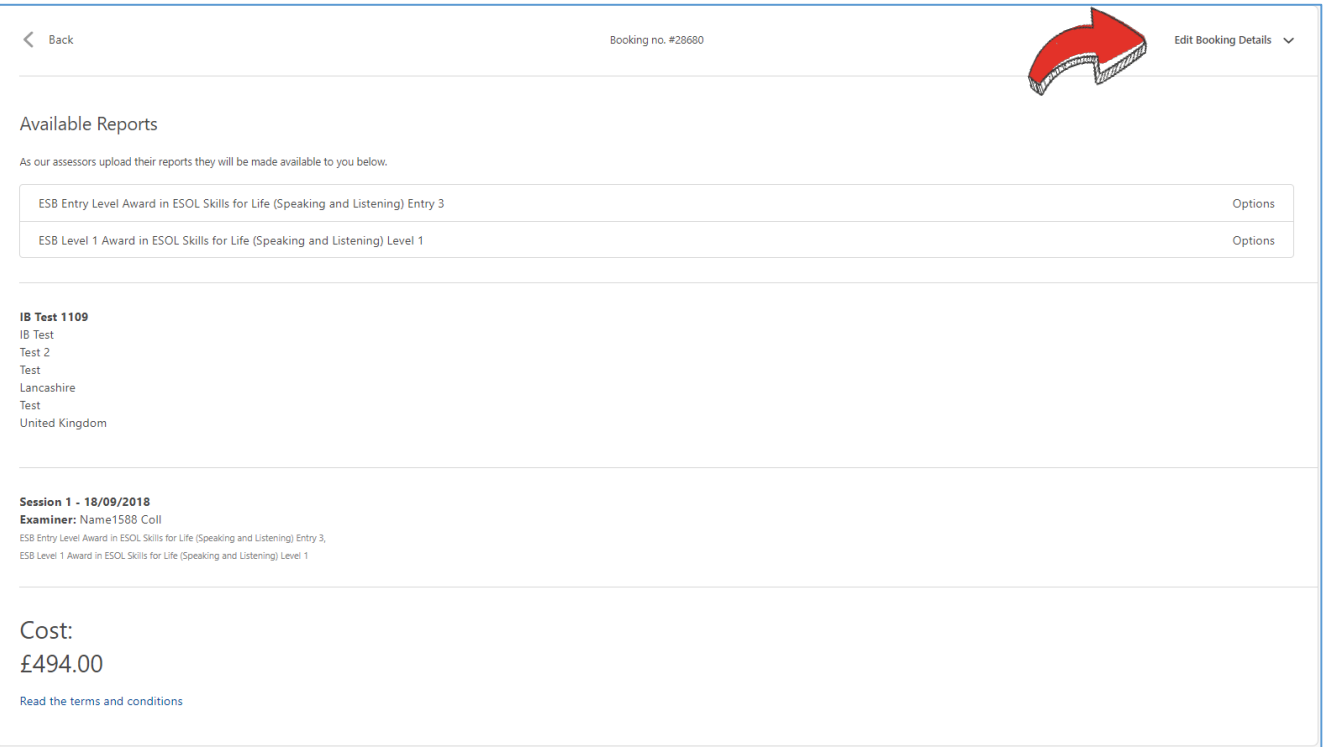

**4. From the drop-down menu, select 'Reasonable Adjustment'.**

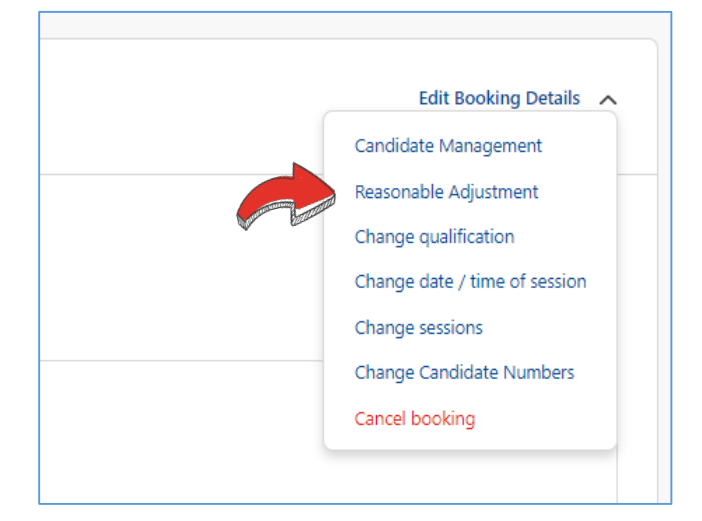

**5. Select 'Request Reasonable Adjustment' next to the candidate(s) you would like to request it for.**

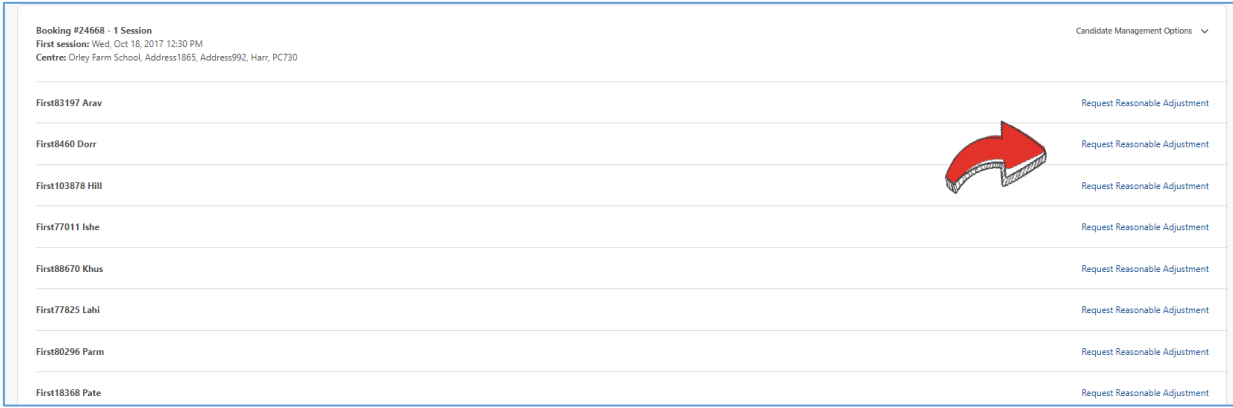

**6. Select the condition and category of the Reasonable Adjustment, answer whether you have evidence from the three drop-down menus and click 'Submit for Approval'.**

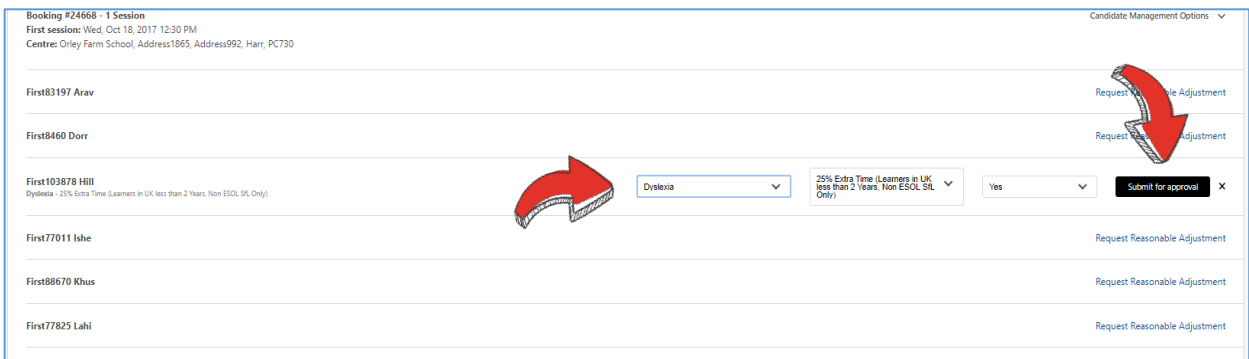

**7. Your Reasonable Adjustment has now been submitted, and will either be approved by ESB or will be auto-approved, in which case this will show under the candidate name immediately.**

**You can remove or change the Reasonable Adjustment at any time by clicking the option next to the affected candidate.**

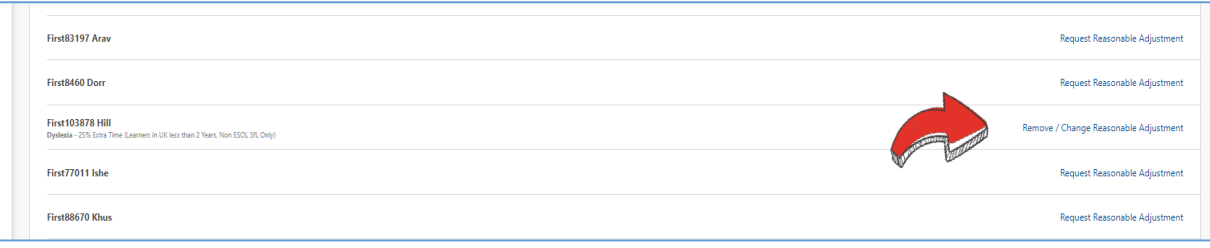

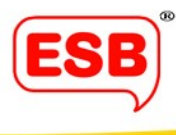

# <span id="page-22-0"></span>Centre Details

This is where you will find all information for your centre and organiser. It is important that you complete this section, as you will not be able to begin booking assessments until you have entered your centre details.

**1. To enter or update your centre details, log into your My ESB hub and click on 'Centre Details' on the left panel.** 

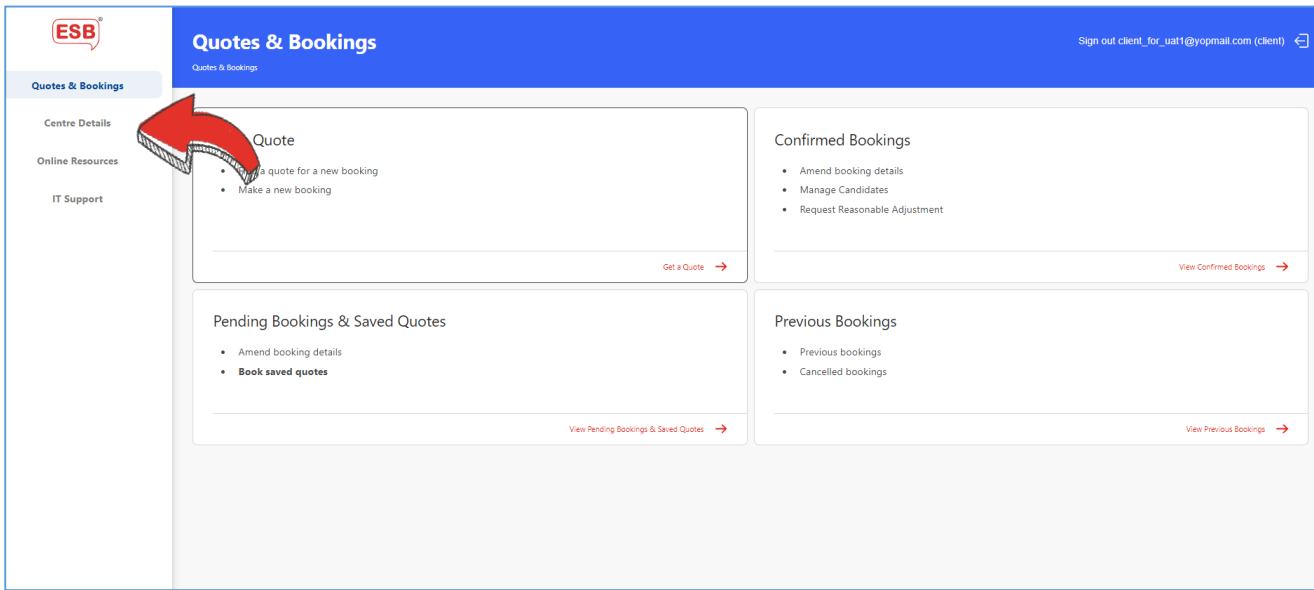

### **2. Here you will find all your centre details.**

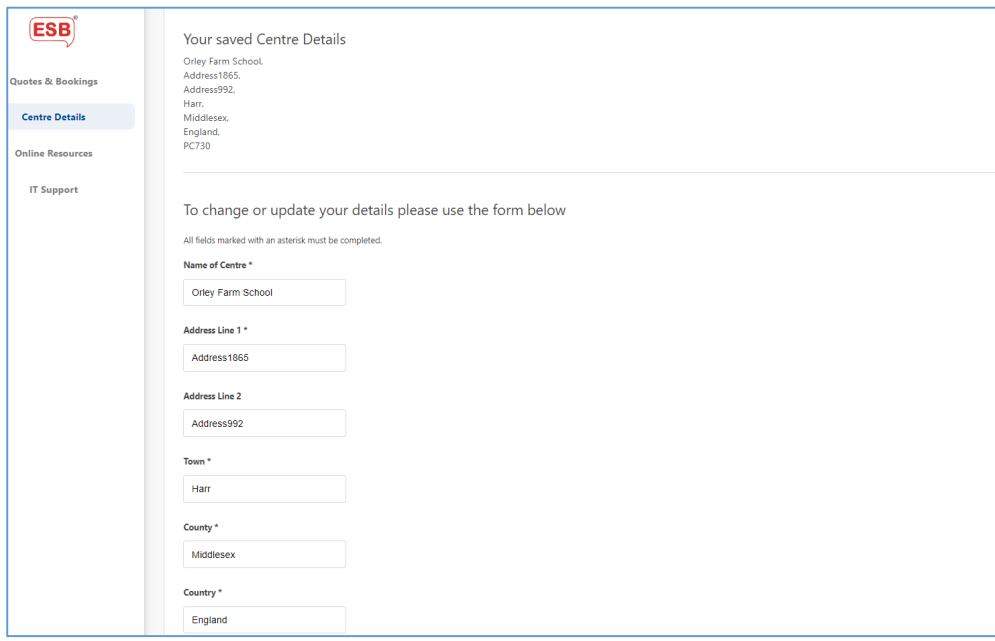

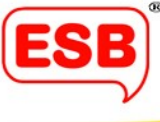

**3. If you have more than one venue for assessments, please add them in the bottom section of the page.**

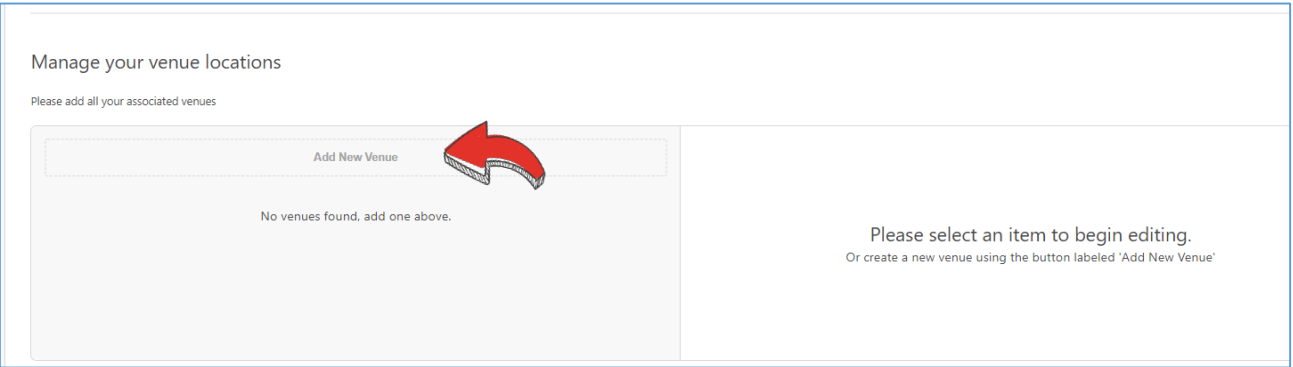

**4. As before, your centre will be assigned an organiser, but you can now add multiple 'users' to this account by contacting our Customer Experience Team on [customer@esbuk.org.](mailto:customer@esbuk.org)** 

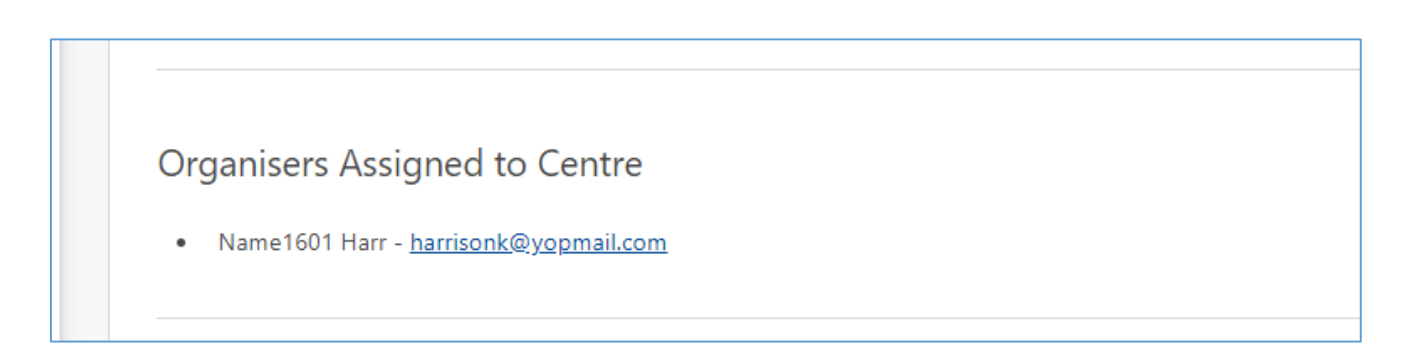

**This means that accounts will no longer be shared across centres, resulting in unmonitered log-ins. By restricting the log-in details to individual accounts, we are able to be GDPR compliant as it ensures your personal and special data is secure and protected.**

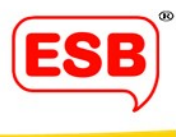

# <span id="page-24-0"></span>IT Support

Although My ESB is designed to be intuitive and easy to follow, we understand you might still encounter technical difficulties, or want to ensure your booking has been made correctly. For these instances, My ESB has an IT Support feature as back up.

**1. Log onto your My ESB hub and click 'IT Support' on the left panel.** 

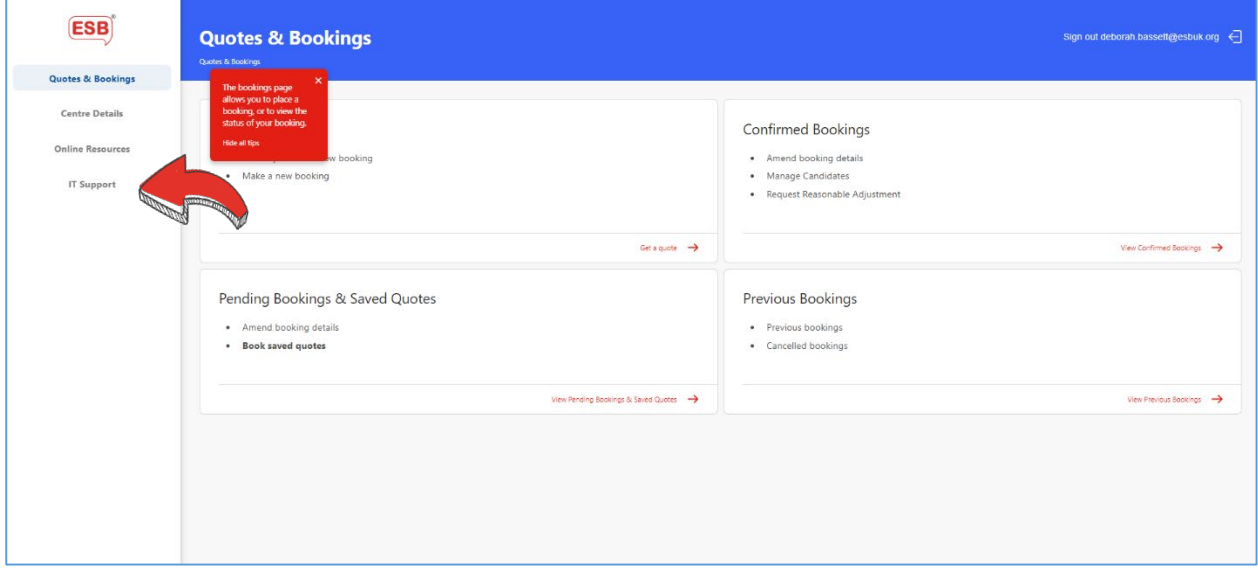

**This is your IT Support page, where you can request help using My ESB.**

**2. Write your query/issue in the box provided, and click the 'Send' button. Someone from our IT department will be back in touch with a solution as soon as possible.**

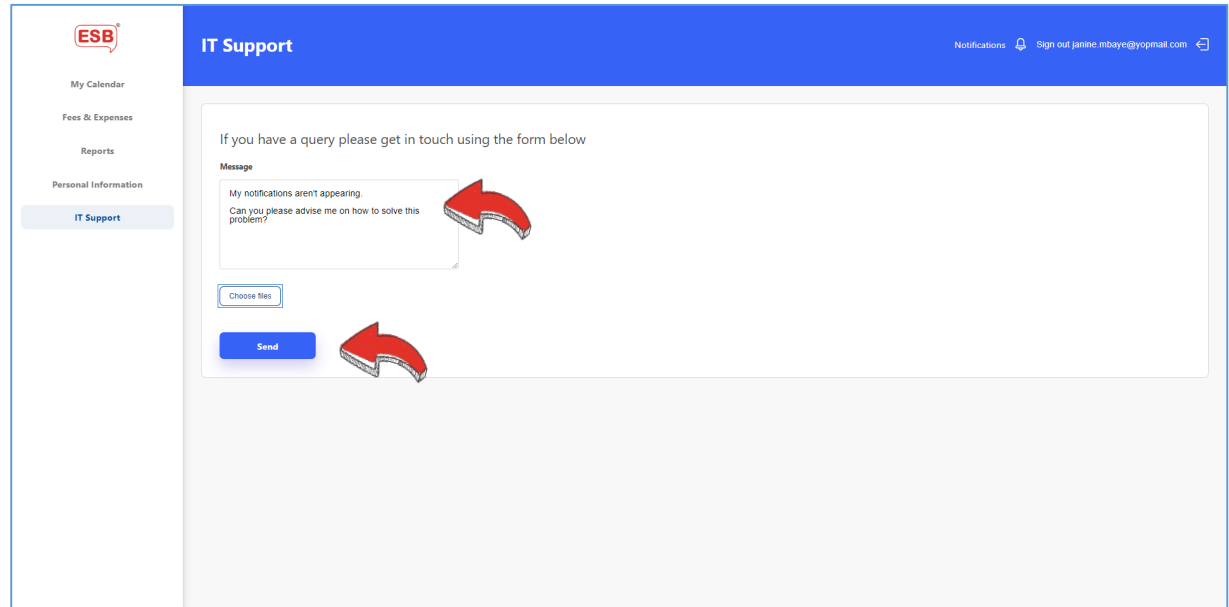

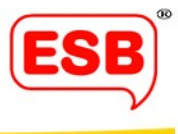

**3. For the most effective and accurate support, we highly recommend that you upload a screengrab, so that we know exactly what your screen looks like. Snipping Tool in Windows is very useful for this.** 

As always, if you have any questions about My ESB, please don't hesitate to get in touch at [MyESBFeedback@esbuk.org,](mailto:MyESBFeedback@esbuk.org) and someone will be sure to answer your query.

Best wishes, ESB

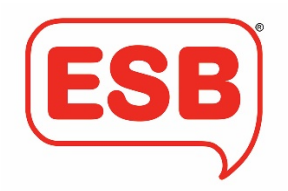